## **Contents Page**

If you use a word processing application to write your assignment then a contents page can easily be inserted into your document.

When you insert the Table of Contents make sure you place the cursor at th top of your document.

## **Example MS-Word 97-2003**

What you have to do is the following:

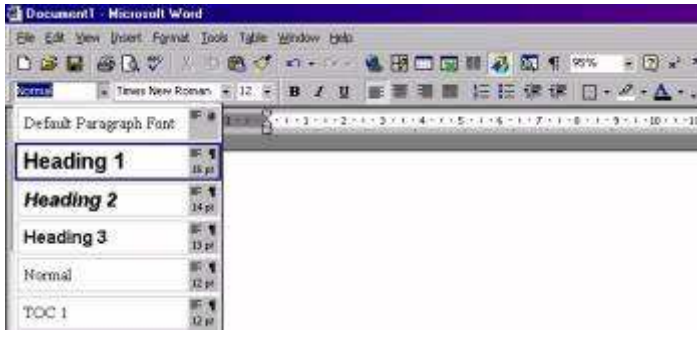

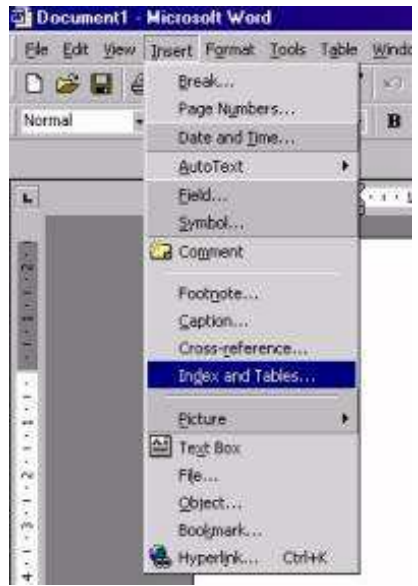

For each heading and subheading in your assignment you need to allocate a style (H1,H2 etc).

You do this by clicking on the arrow next to **Normal** in the Formatting Bar. Then a submenu appears from which you can select an appropriate style for your heading. (see opposite figure)

When you have allocated a style for all headings in your document then a contents page can easily be inserted.

However, before you insert a contents page make sure your cursor is at the beginning of your document. (push and hold Ctrl-key and then press Home-key).

Now click on **Insert**. Then, a submenu pops up as shown opposite.

Select **Index and Tables** and another submenu pops up as shown below.

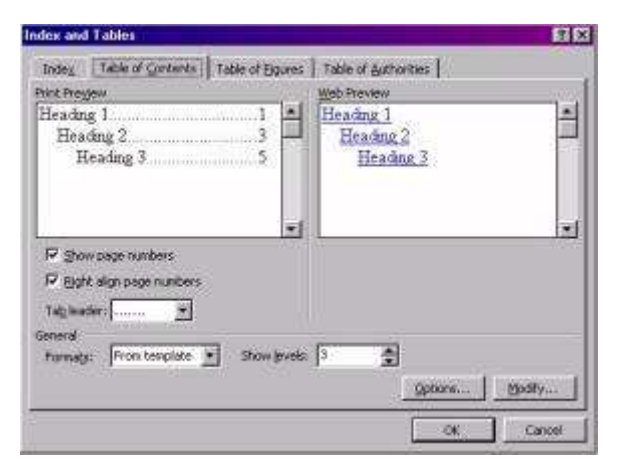

Click on the Table of Contents tab and select a contents page layout of your choice.

*(If you want you can modify Tab leader, Formats and Show level (number of headings)).*

Click OK and whoop the contents page is done for you.

## **Example MS-Word 2007**

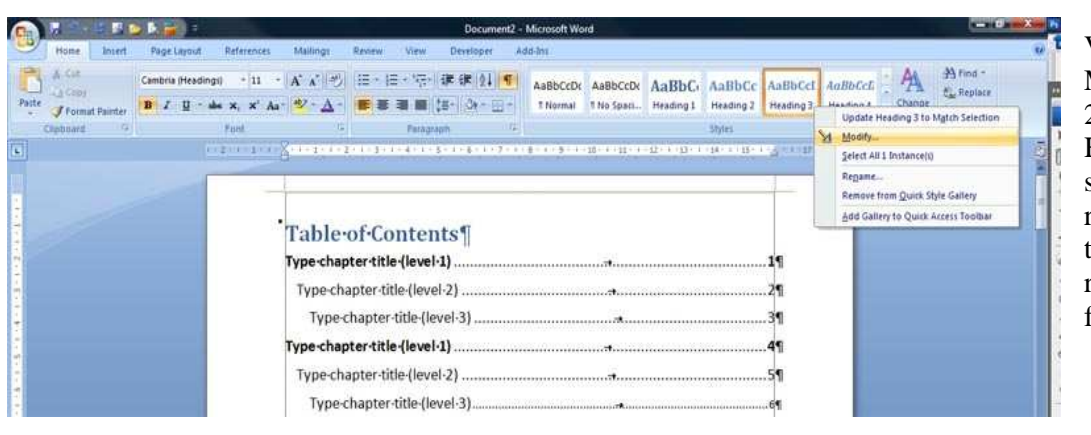

Very similar to MS-Word 97- 2003. Style Headings are shown on the right side of the **Home** ribbon (see figure below)

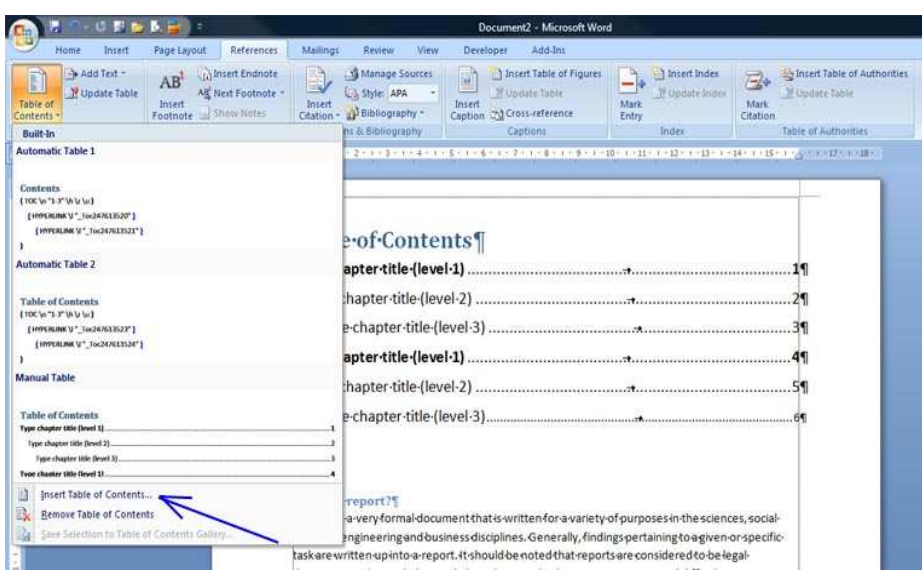

 $2 - 2$ Table of Contents Table of Contents Table of Figures | Table of Authorities **Sindale** Print Preyjew Web Preview × Heading 1  $\mathbf{1}$ **Heading 1** T o **Heading 2 Heading 2** 3 Heading 3 **Heading 3** 5 Show page numbers V. Use hyperinks instead of page numbers V Right align page numbers  $\overline{\phantom{0}}$ Tab leader: General Formats:  $\overline{\phantom{a}}$  $\overline{\mathbf{3}}$ 南 Show levels: Options... Modify OK. Cancel

For each heading and subheading in your assignment you need to allocate a style (Heading1, Heading 2, Heading 3 etc). I f you are not satisfied the the default style then you can modify the Heading style quite easily by right mouseclick and click Modify in the po-up window. Another po-up window appears where you can the modify the fromat of the heading type.

As soon as all types of headings are allocated in the document then click on the **References** ribbon. Then Click Table of Contents icon (far left side). In the po-up window click **Insert Table of Conytents** and select Insert Table of Contents.

In the po-up window select the format of the Table of Contents. There are seven (7) different formats

from the template:

- 1 Classis
- 2 Distinctive
- 3 Fancy
- 4 Modern
- 5 Formal
- 6 Simplex

Show levels  $\blacktriangleright$  selection of three (3) different Tab leaders